## **Инструкция по оплате интернет-заказа СОАТЭ**

После того как вы сформировали заказ, он получает статус «Открыт» и информация о заказе поступает нашим менеджерам, для его проверки.

Если заказанные товары есть в наличии и все данные заполнены верно, статус заказа изменится на «Ожидает оплаты», обычно обработка заказа происходит в тот же день, реже в следующий день. Если заказ будет создан после 12 часов пятницы, или в выходные дни, обработка заказа будет произведена в понедельник.

После изменения статуса заказа на «Ожидает оплаты», вы сможете его оплатить, для этого перейдите на страницу заказа, выбрав в меню **Аккаунт\Заказы\(выбрать\_номер\_заказа)**.

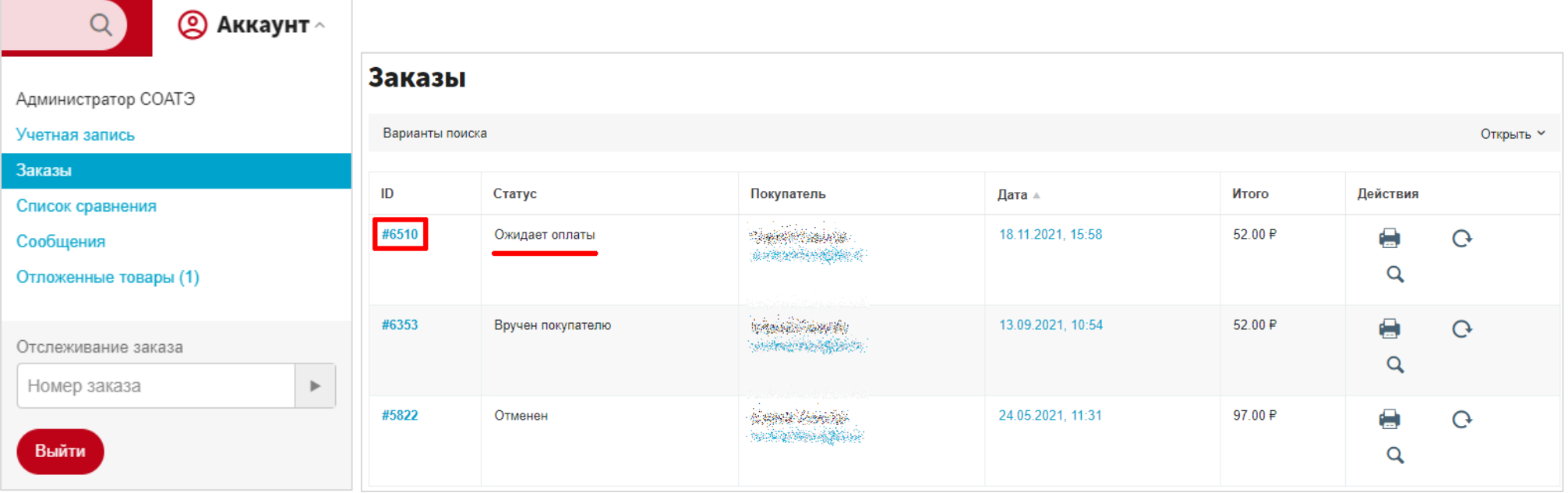

Все уведомления о заказах отправляются на электронную почту, указанную при регистрации.

После того как страница заказа откроется в нижней её части найдите блок «Оплатить заказ» и укажите один из следующих способов оплаты:

**1. Банковская карта / Юmoney / Qiwi / Наличные 2. Sber Pay (Сбербанк онлайн) 3. Выставить счёт (ИП и юрлица)** 

 $\overline{\phantom{0}}$ 

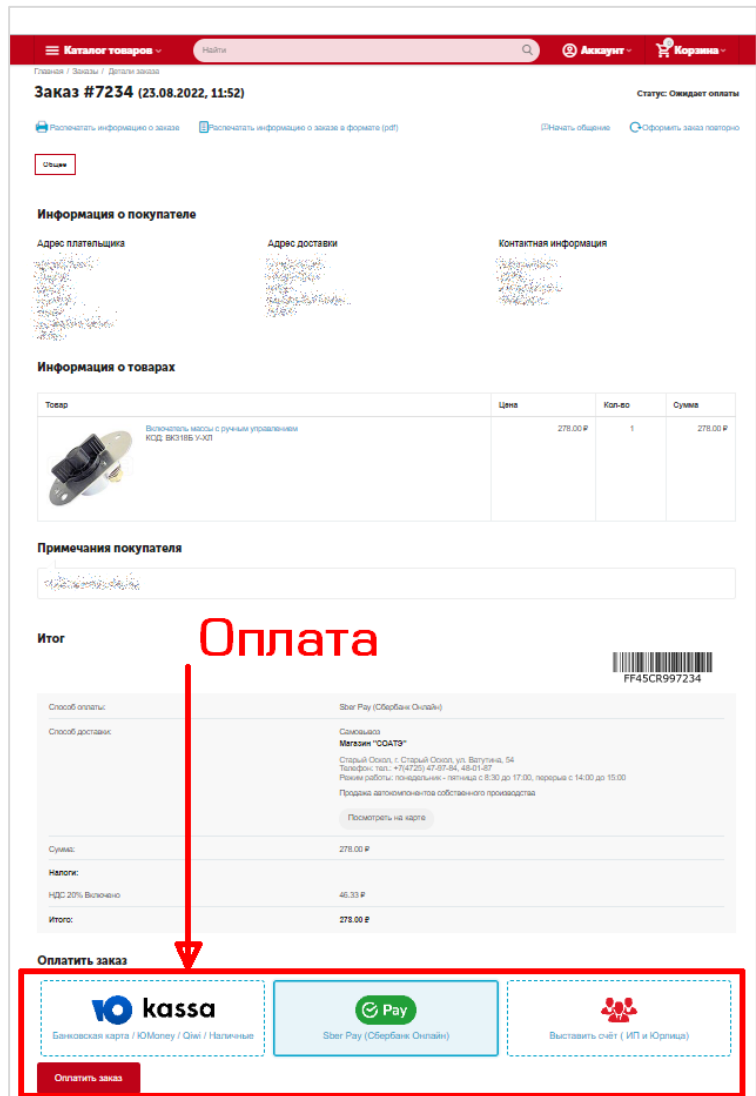

## **Оплата заказа Банковской картой, ЮMoney, Qiwi или Наличными:**

- 1. укажите вариант оплаты **Ю kassa** «Банковская карта / ЮMoney / Qiwi / Наличные»
- 2. нажмите появившуюся кнопку «Оплатить заказ»
- 3. выбирите нужный способ оплаты и на платёжной странице, укажите требуемые данные. В том числе есть возможность оплаты банковской картой.

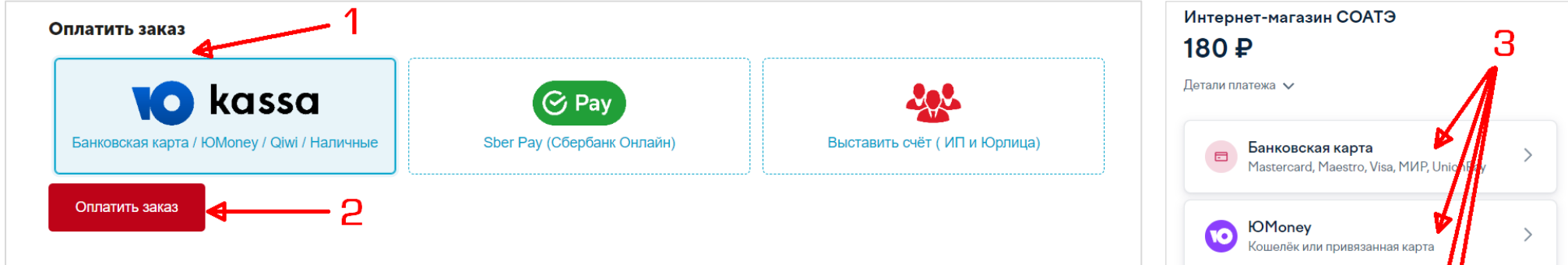

Если платёж прошёл успешно, то статус заказа изменится на «Оплачено», в некоторых случаях платёж может проверятся до суток. Далее наши менеджеры начнут работу по комплектованию и доставке заказа.

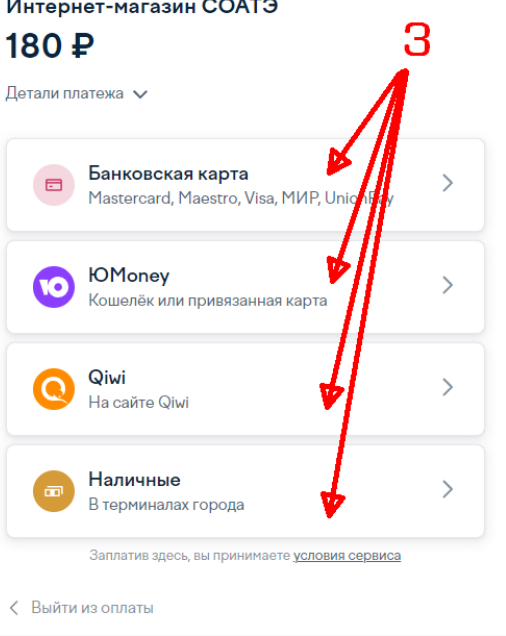

## **Оплата Sber Pay (Сбербанк Онлайн)**

- 1. укажите вариант оплаты «Sber Pay (Сбербанк Онлайн)»
- 2. нажмите кнопку «Оплатить заказ»
- 3. нажмите зелёную кнопку **Оплатить Pay** и через приложение Сбербанк-Онлайн оплатите по QR-коду, а если вы формируете заказ через смартфон, то просто подтвердите платёж в приложении Сбербанк-Онлайн.
- 4. Также можно оплатить с помощью банковской карты, введя данные карты

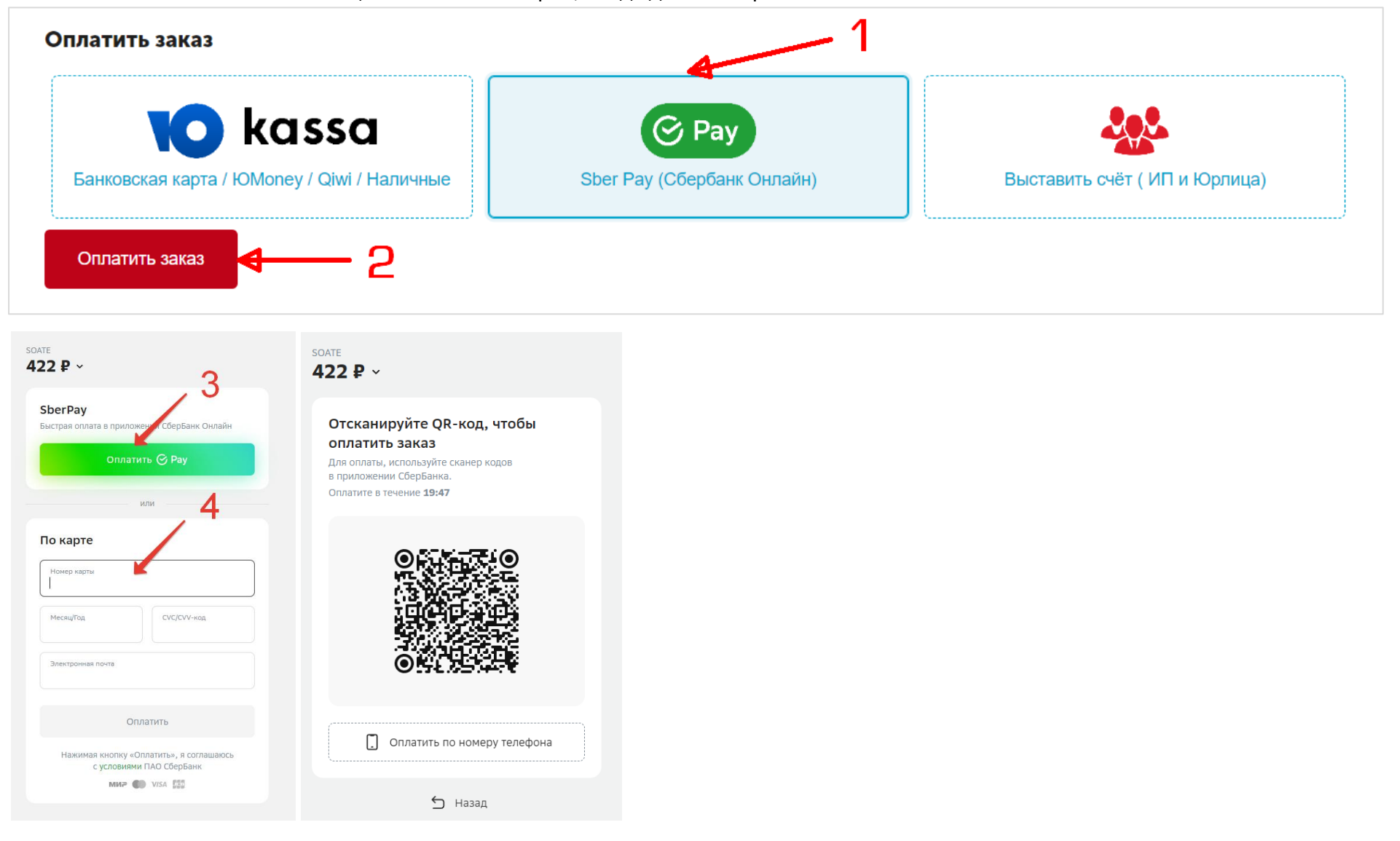

## **Оплата заказа по счёту:**

- 1. укажите вариант оплаты «Выставить счёт (ИП и юрлица)»
- 2. заполните ваши реквизиты
- 3. нажмите кнопку «Оплатить заказ»

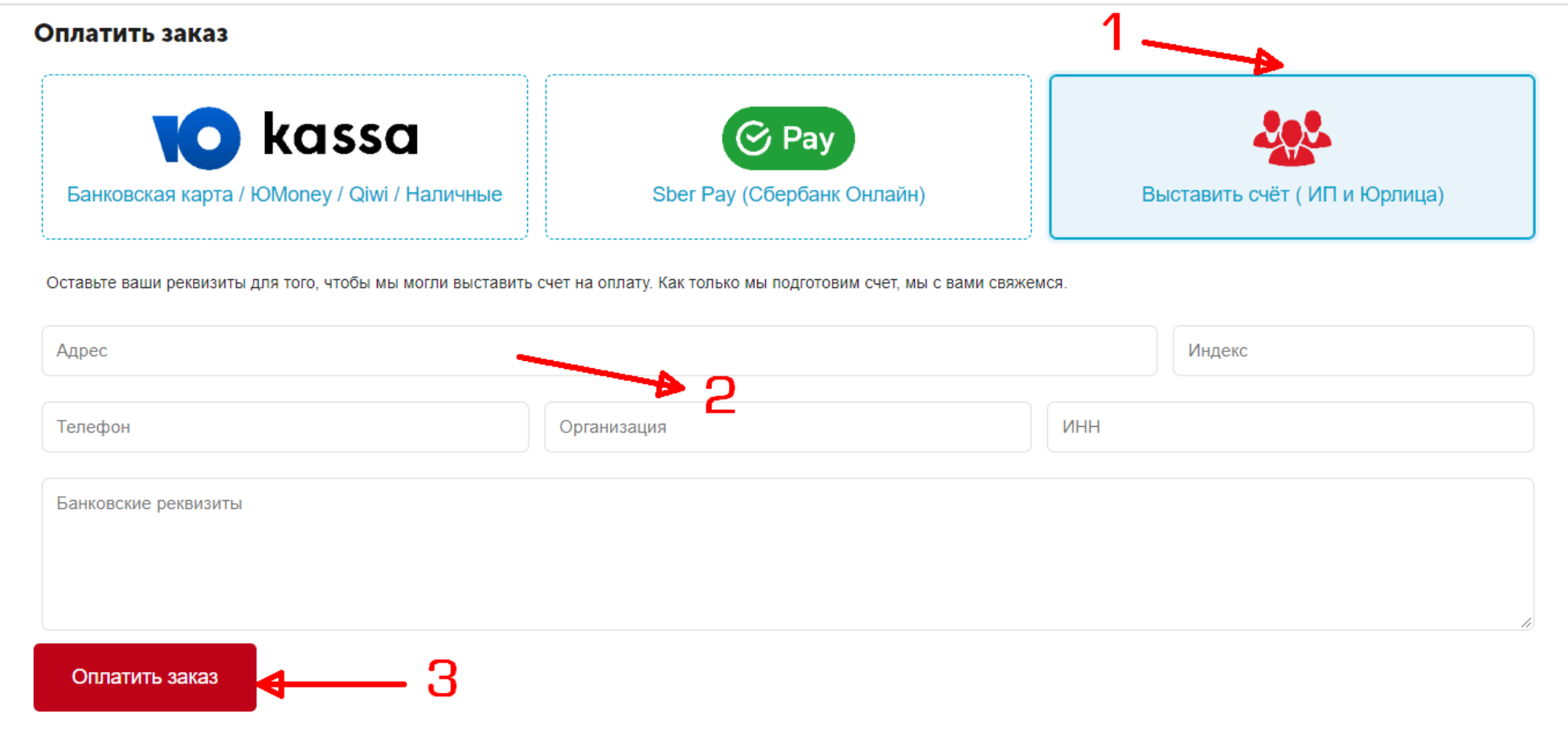

После нажатия кнопки «Оплата заказа» статус заказа изменится на «Запрос счёта». После того как счёт будет сформирован, наши менеджеры отправят его вам на указанный адрес электронной почты.

После подтверждения оплаты счёта, наши менеджеры начнут работу по комплектованию и доставке заказа.